# 在SPA112和SPA122電話介面卡上配置附加服務 設定

#### 目標 T

附加服務設定允許您配置呼叫等待、免打擾、主叫方ID生成等功能。這在配置您的電話網路時 非常有用,因為它允許您更改一台裝置,然後它會影響與該裝置連線的所有裝置。

本文的目的是解釋如何在SPA112和SPA122電話介面卡上配置附加服務設定。

## 適用裝置

·SPA112 · SPA122

## 軟體版本

·1.3.2(2014年)

#### 配置附加服務設定 Ī

步驟1.登入到Phone Adapter Configuration Utility, 然後選擇Voice > User。將打*開「*使用者 」頁:

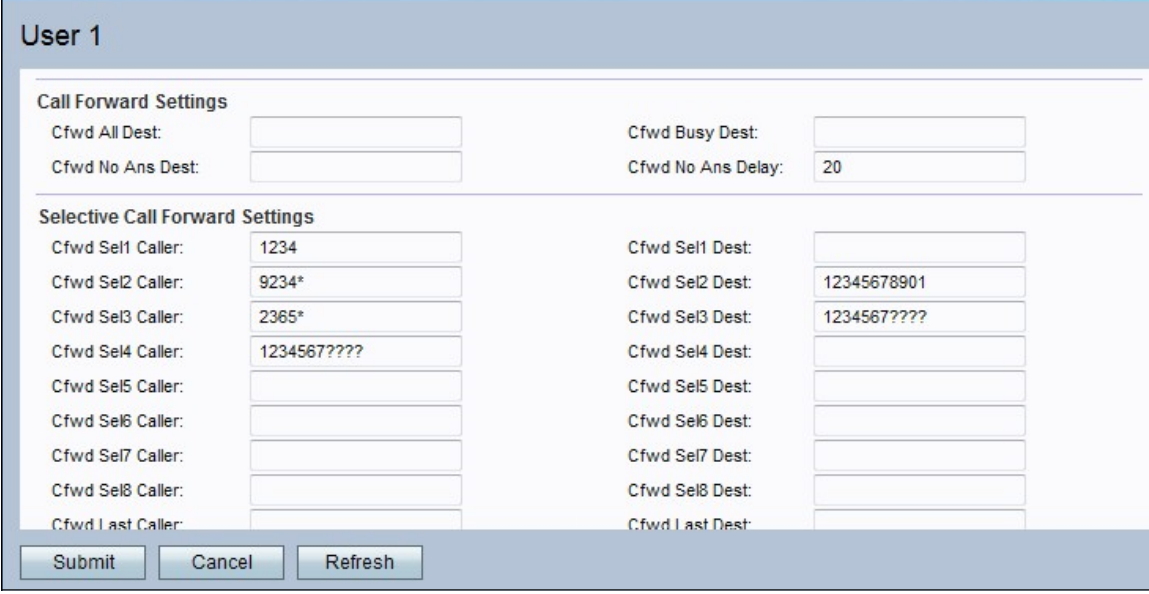

步驟2.向下滾動至Supplementary Service Settings區域。

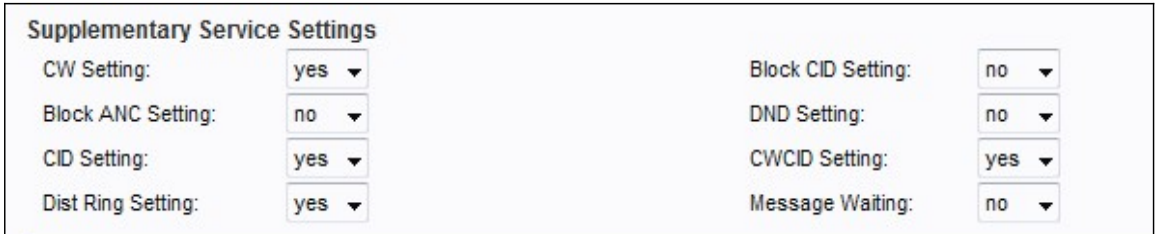

步驟3.從CW Setting (CW設定)欄位的下拉選單中選擇要分配給呼叫等待選項*的狀態*。呼叫 等待用於在進行另一個活動時將呼叫置於保持狀態。

步驟4.從Block CID Setting欄位的下拉選單中選擇要分配給block caller ID選項的狀態。此功能 阻止所有出站呼叫的主叫方ID。

步驟5.從Block ANC Setting欄位的下拉選單中選擇要分配給阻止匿名呼叫的狀態。如果使用者 收到的呼叫沒有任何ID(在這種情況下,裝置會阻止該呼叫),則會使用此功能。

步驟6.從「免打擾(DND)設定」欄位的下拉選單中選擇要分配給免打擾(DND)的狀態。當使用 者不想被某些呼叫號碼干擾時,使用此功能。

步驟7.從CID Setting (CID設定)欄位的下拉選單中選擇要分配給來電者ID生成*的狀*態。此功 能為呼叫分配ID。

步驟8.從CWCID設定欄位的下拉選單中選擇要分配給呼叫等待呼叫方ID生成的狀態。此功能 為正在等待的呼叫分配ID。

步驟9.從Dist Ring Setting欄位的下拉選單中選擇要分配給區別性振鈴的狀態。此功能用於為 同一電話配置不同的號碼,但為每個號碼提供不同的鈴聲時。

步驟10.從Secure Call Settings欄位的下拉選單中選擇要分配給安全呼叫設定的狀態。此功能 使使用者能夠發起安全呼叫,在呼叫期間,音訊流量雙向加密。

附註:要在啟用安全呼叫功能時禁用特定呼叫的安全呼叫,請在所需號碼前撥打\*19。要在禁 用安全呼叫功能時為特定呼叫啟用安全呼叫功能,請在所需號碼前撥打\*18。

步驟11.從Message Waiting欄位的下拉選單中選擇要分配給等待消息*的狀*態。當IP電話收到語 音郵件通知時,將更新「消息等待」引數。

步驟12.按一下Submit以儲存變更內容。